# octostudio Reference Guide

Revised June 23, 2025

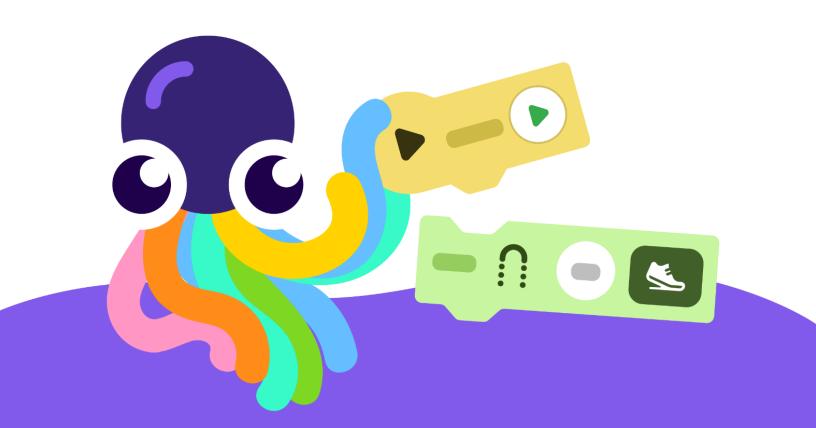

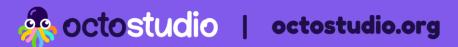

# Introduction

# Interface

| Home Screen             | 3 |
|-------------------------|---|
| Project Editor Overview | 4 |
| Project Editor Buttons  | 6 |
| Sprites                 | 7 |
| Backdrops               | 8 |
| Stage                   | 8 |
| Sounds                  | 9 |

### **Coding Blocks**

| Block categories | 10 |
|------------------|----|
| When to start?   | 11 |
| Motion           | 12 |
| Words and Sounds | 13 |
| Scene            | 14 |
| Colors and Light | 15 |
| Control          | 15 |
| More Blocks      | 17 |

# **Installation and Settings**

| Settings                  | 19 |
|---------------------------|----|
| System Requirements       | 20 |
| OctoStudio on Chromebooks | 20 |

This reference guide was created under the Creative Commons Attribution-ShareAlike license.

We ask you to include this credit:

"OctoStudio was created by the Lifelong Kindergarten group at MIT Media Lab. To learn more, visit octostudio.org."

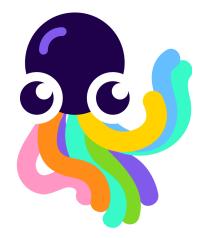

2

### Introduction

OctoStudio is a free mobile coding app that lets you create animations, games, and other interactive projects using photos, drawings, and sounds from the world around you. OctoStudio is developed by the Lifelong Kindergarten group, the MIT Media Lab team that created the Scratch coding environment.

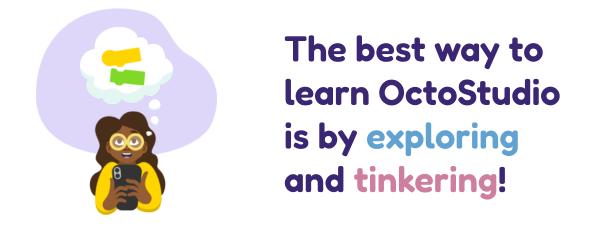

This reference guide includes a detailed description of the coding blocks, icons, settings, and other features in OctoStudio. It is intended for reference rather than instruction. If you are looking for learning resources and educator guides, we recommend visiting our <u>Learning Resources</u> page on the OctoStudio website at <u>octostudio.org</u>.

You can download OctoStudio for free from app stores.

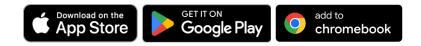

For more details see **System Requirements** at the end of this guide.

If you have questions, please visit the <u>Support</u> section on the OctoStudio website or email us at <u>help@octostudio.org</u>

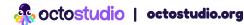

### Interface

### **Home Screen**

All your projects are listed in the home screen. You can also go to Settings and the Explore page from the home screen.

| octostudio 🌣          | ¢   | Settings                     |                                     |                                                                                                    |       |
|-----------------------|-----|------------------------------|-------------------------------------|----------------------------------------------------------------------------------------------------|-------|
| My Projects 😥 Explore | Ø   | <b>Explore F</b><br>See samp | <b>Page</b><br>ole projects         |                                                                                                    |       |
| + Create new project  | +   | Create a                     | new project                         |                                                                                                    |       |
| space octopus •••     | ••• | Project M                    | lenu                                |                                                                                                    |       |
| smileville<br>★       |     | Ŵ                            | C                                   | *                                                                                                    | Ľ     |
| Mushroom              |     | Delete                       | Duplicate                           | Favorite                                                                                                    | Share |
| cachalot              | ļţļ |                              | <b>ilter View</b><br>ilter which pr | ojects are li                                                                                                    | sted. |
|                       |     |                              | Favorites S                         | file the second second | ×     |

**Favorites:** Lists only projects you have favorited (with a star)

**Shared with me:** Lists only projects that were shared with you

### **Project Editor Overview**

### **Portrait View**

On a phone and most tablets, the OctoStudio project editor appears in Portrait View.

**Sprite** A sprite is any character or object in your project

#### **Play Button**

#### **Sprite Menu**

Displays all sprites in a project and tools for editing selected sprite

Blocks Palette All blocks used to code your projects are found here

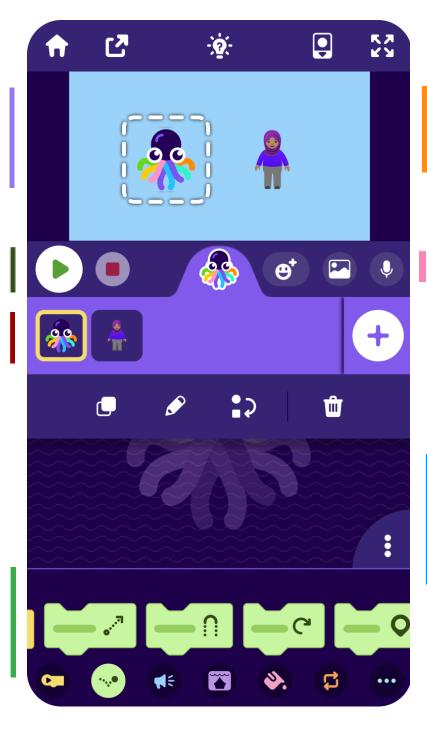

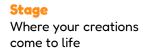

**Quick Add** 

Add sprites, backdrops, and sounds to your project

Coding Area Drag in and snap together blocks to code your sprites

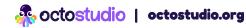

#### **Landscape View**

On Chromebooks and large tablets, you can use the Project Editor in Landscape View. This interface contains the same options as in Portrait View, rearranged to fit the available space.

#### Stage

Where your creations come to life

#### **Coding Area**

Drag in and snap together blocks to code your sprites

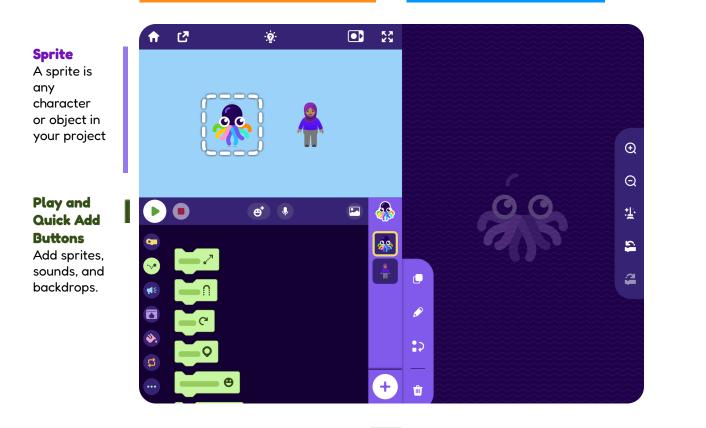

#### **Blocks Palette**

All blocks used to code your projects are found here

#### **Sprite Menu** Displays all sprites in a project and tools for editing

selected sprite

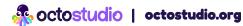

### **Project Editor Buttons**

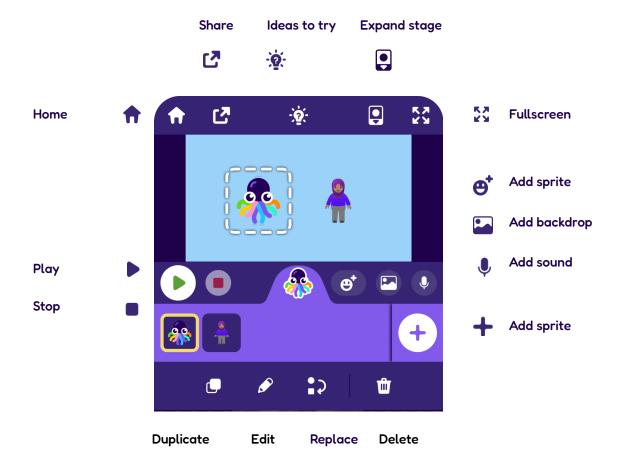

### **Coding Area Options**

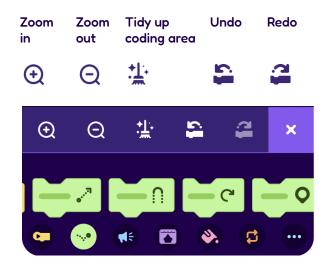

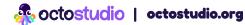

# **Sprites**

A sprite is any character, object, or image that you want to bring to life.

### Add a Sprite

There are four different ways to add a sprite.

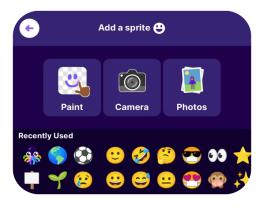

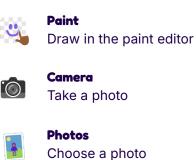

Emojis

Or choose a sprite from the emoji library

### **Editing a Photo Sprite**

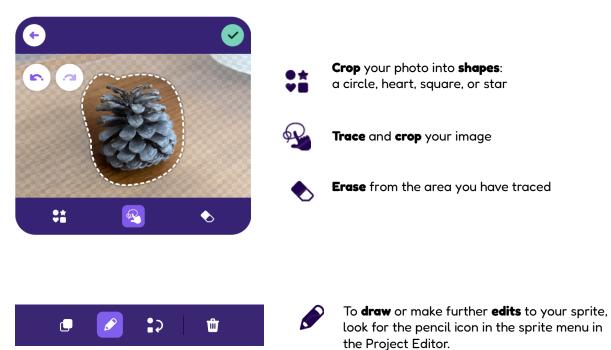

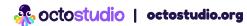

### Backdrops

You choose a backdrop whenever you create a project. You can also add more backdrops in the Project Editor.

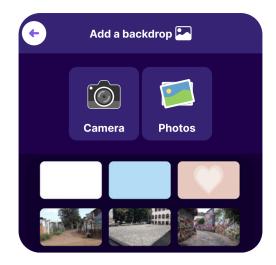

There are three different options for adding a backdrop:

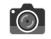

Take a picture

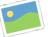

Choose from your photo album

#### **Backdrop Library**

Choose from our collection of backdrops, including some photos from our global partners.

### Stage

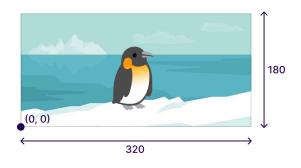

The area of the screen where your project is displayed is called the **Stage**.

The Stage is 320 units wide and 180 units high, forming an x-y grid. The bottom corner of the Stage is at x: 0, y: 0.

### Sounds

Record your own sounds or select one from the sound library to use in your OctoStudio projects.

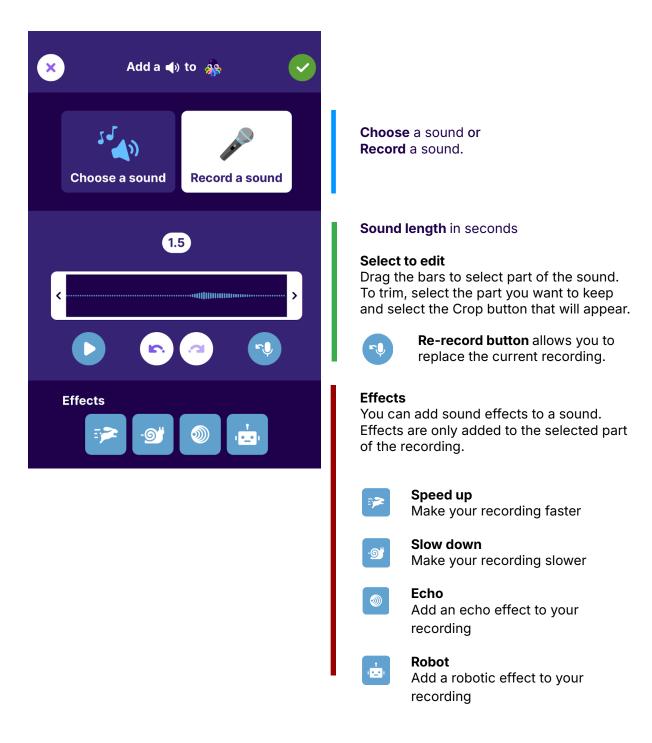

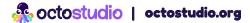

### **Coding Blocks**

# **Block categories**

There are seven block categories in OctoStudio.

| Name       |                  | Description                                                                     |
|------------|------------------|---------------------------------------------------------------------------------|
| •          | When to start?   | Place one of these blocks on top of each script of code to tell it when to run. |
| ••••       | Motion           | Tell your sprites how to move.                                                  |
| <b>K</b> ŧ | Words and Sounds | Tell your sprite to play sounds, display text, and more.                        |
|            | Scene            | Make visual changes such as resizing your sprites and changing the backdrop.    |
| ۵.         | Colors and Light | Change the color of your sprite and other light settings.                       |
| CT         | Control          | Controls the flow of your code.                                                 |
|            | More Blocks      | Includes miscellaneous blocks such as variables, tilt, and custom blocks.       |

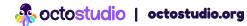

### When to start?

| Block                  | Description                                                                        | Tips and Options                                                                                                    |
|------------------------|------------------------------------------------------------------------------------|----------------------------------------------------------------------------------------------------|
| ▶ when ▶               | When the play button is tapped, runs the script below                              |                                                                                                    |
| when I shake           | Starts the script when you shake the phone or tablet                               | Choose how much of a shake is needed to start:                                                                                                    |
|                        |                                                                                    | )[][ Low                                                                                                    |
|                        |                                                                                    | 🕅 Medium                                                                                                    |
|                        |                                                                                    | ∭ <b>.</b> ∭ High                                                                                                    |
| when eressed           | <b>Chromebook variation:</b><br>Starts when you press the<br>button on the screen. | On <b>Chromebooks</b> , the <b>shake</b> block<br>looks different, as shown. It activates<br>when you press the matching button<br>that appears on the screen. |
| 🕲 when I tap 🚳         | Starts the script when you tap<br>on the selected sprite or other<br>option        | Choose to tap:                                                                                                    |
|                        |                                                                                    |                                                                                                    |
|                        |                                                                                    | anywhere anywhere                                                                                                    |
| 🖑 when magnet          | Starts the script when a<br>magnet is placed near the<br>phone or tablet           | See the <u>OctoStudio YouTube</u> channel<br>for examples at<br><u>youtube.com/@octostudioapp</u> .                                                            |
| Ö when magnet          | <b>Chromebook variation:</b><br>Starts when you click the<br>button on the screen. | Note: The magnet feature may not<br>be supported on some Android<br>devices.                                                                                   |
| when backdrop switches | Starts the script when<br>switching to the selected<br>backdrop.                   | This is helpful for starting code when you change backdrops or scenes.                                                                                         |
|                        |                                                                                    | The script will start when the <b>switch</b><br><b>backdrop</b> block is halfway through its<br>transition.                                                    |

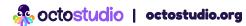

| Block               | Description                                                                 | Tips and Options                                                                                                    |
|---------------------|-----------------------------------------------------------------------------|----------------------------------------------------------------------------------------------------|
| 🕄 when touches edge | Starts the scripts when the sprite reaches selected edge of the Stage       | Only starts if the sprite reaches the<br>edge from inside the Stage (not<br>when the sprite wraps to the other<br>side). |
| vhen 🕵 touches      | Starts the script when the<br>current sprite touches the<br>selected sprite | Choose a sprite to detect. At least<br>two sprites are needed for this block<br>to run.                                  |

# Motion

| Block         | Description                                | Tips and Options                                                                                                    |
|---------------|--------------------------------------------|----------------------------------------------------------------------------------------------------|
|               | Moves the sprite in a                      | Pick direction with arrow, set speed as                                                                                                    |
| move 50 ••• 5 | direction a specified amount.              | 🖆 Slow                                                                                                    |
|               |                                            | Medium                                                                                                    |
|               |                                            | 👟 Fast                                                                                                    |
|               |                                            | 🕈 Instant                                                                                                    |
| jump 🔒 50 👟   | Makes a sprite go up<br>and down           | Type larger number for higher jumps. A negative number will jump downward.                                                                                       |
|               | Rotates the sprite a certain number of     | Type in an angle from 1 to 360 to make the sprite turn in the direction you choose.                                                                              |
|               | degrees                                    | C Clockwise                                                                                                    |
|               |                                            | <b>9</b> Counterclockwise                                                                                                    |
|               |                                            | 8 Random                                                                                                    |
| go to 💽 ≰     | Tells a sprite where to<br>go on the Stage | • Tap the map pin icon, then select the location where you want your sprite to go. To set the location, you can drag the sprite, type in numbers, or use random, |

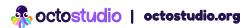

| Block              | Description                                                  | Tips and Options                                                                                                    |
|--------------------|--------------------------------------------------------------|----------------------------------------------------------------------------------------------------|
| 😀 go to sprite 🚺 👟 | Makes this sprite go to<br>the position of another<br>sprite | This sprite will go to the <b>rotation point</b> of the other sprite. (You can move a sprite's rotation point in the paint editor.) |
| set direction 🛊 💽  | Sets the direction a sprite is facing                        | This block will flip a<br>sprite.<br>180 179 If you want a full rotation,<br>use a <b>turn</b> block instead.                       |
| forward 🔹 50 👟     | Moves forward in the<br>current direction                    |                                                                                                    |

\_\_\_\_\_

# Words and Sounds

| Block                     | Description                       | Tips and Options                                                                                                    |
|---------------------------|-----------------------------------|----------------------------------------------------------------------------------------------------|
| play sound ◀ᢀ chimes ▼ ▶I | Plays a library or recorded sound | <ul> <li>Tap to choose or record a sound.</li> <li>I Select 'until done' if you want this sound to finish playing before the next block runs.</li> <li>Select 'and continue' if you want the sound to play at the same time as the next block.</li> </ul> |
| buzz ) [] (               | Makes the phone<br>vibrate        | Only phones with haptic feedback will vibrate.                                                                                                    |
| speak CE Hello            | Makes your sprite<br>talk aloud   | To change language pronunciation, change the language in OctoStudio settings.                                                                                                    |
| say 🛱 Hello for 2 🕉       | Displays words in a speech bubble | Type how many seconds you want the words to appear for.                                                                                                    |

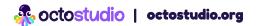

| Block              | Description                                                | Tips and Options                                                                                                    |
|--------------------|------------------------------------------------------------|----------------------------------------------------------------------------------------------------|
| text 🕅 Welcome 2 🕉 | Makes text appear<br>on the Stage as a<br>title or caption | Tap on the text in the block to edit, resize,<br>change color, or change the location of the text<br>which will appear.                                   |
|                    |                                                            | Each sprite can display only one text box at a time on the Stage. To display multiple text boxes at the same time, use <b>text</b> in additional sprites. |

. . . . . . . . .

- - - -

- - -

- - - -

### Scene

| Block                 | Description                                           | Tips and Options                                                                                                    |
|-----------------------|-------------------------------------------------------|----------------------------------------------------------------------------------------------------|
| set size 🍫 to 150 % 👟 | Sets sprite's size to specified<br>% of original size |                                                                                                    |
| change size 💒 by 20 👟 | Changes sprite's size by specified amount             |                                                                                                    |
| hide 💋 🕓              | Makes sprite disappear from the Stage                 | To hide a sprite at the start of a project, choose lightning speed.                                                       |
|                       |                                                       | Hidden sprites do not interact with other sprites.                                                                        |
| show <b>()</b> 100 %  | Makes sprite appear on the<br>Stage                   | Change a sprite's transparency by<br>entering a number below 100. At 0, the<br>sprite is invisible but still interactive. |
| switch backdrop 🔛 💓   | Sets backdrop to the selected backdrop                | Choose a specific backdrop orprevious, next, or random.                                                                   |
|                       |                                                       | previous                                                                                                    |
|                       |                                                       | next                                                                                                    |
|                       |                                                       | 8 <sup>4</sup> random                                                                                                    |
|                       |                                                       | You can also choose how fast the backdrop switches. Lightning speed switches the backdrop instantly.                      |
|                       |                                                       |                                                                                                    |

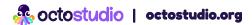

......

- -

| Block                  | Description                                          | Tips and Options                                                        |
|------------------------|------------------------------------------------------|-------------------------------------------------------------------------|
| layer 📚 😀 in front 🔻 👹 | Layers a sprite in front or behind of another sprite | Option to layer in front of or behind a specific sprite or all sprites. |

# **Colors and Light**

| Block                  | Description                                                                               | Tips and Options                                                                                                    |
|------------------------|-------------------------------------------------------------------------------------------|----------------------------------------------------------------------------------------------------|
| glow 🛠 💽 🕓             | Creates a colorful glow<br>around sprite                                                  | Choose the color of the glow.                                                                                                    |
| flashlight 💉 🄅 on 🔻    | Turns on or off flashlight<br>on phones or tablets<br>that have a built-in<br>flashlight. | Resets to off when you press the stop or<br>play button. If your device doesn't have a<br>built-in flashlight, you may see the stage<br>brighten instead. |
| set color 🔌 🙂 to 🌔     | Sets sprite or backdrop<br>to a certain color                                             | Options: set color of sprite or backdrop.                                                                                                    |
| change color 🔯 🙂 by 20 | Shifts the color of the sprite or backdrop                                                | Will return to its original color every 360<br>units                                                                                                    |

# Control

| Block      | Description                                                        | Tips and Options                                                             |
|------------|--------------------------------------------------------------------|------------------------------------------------------------------------------|
| repeat 5 5 | Runs the script inside a specified number of times                 | Snap blocks inside the "mouth" of the <b>repeat</b> or <b>forever</b> block. |
| forever 🔊  | Runs the script inside over<br>and over until the project<br>stops | Example:                                                                     |

| Block                     | Description                                                                   | Tips and Options                                                                                                    |
|---------------------------|-------------------------------------------------------------------------------|----------------------------------------------------------------------------------------------------|
| if 🗸 🔮 score 🗸 🔪 2 then   | Checks once if a condition is<br>true. If so, it runs the blocks<br>inside.   | Because the <b>if</b> block only checks once,<br>it usually works best in a <b>forever</b> block,                                                                                                    |
| 0                         |                                                                               | You can insert a<br>number, variable, or<br>other reporter.                                                                                                    |
|                           |                                                                               | Tap the plus symbol to add an else<br>to this block, Tap again to add an<br>else if,                                                                                                    |
| wait 1 🐮                  | Waits a specified number of seconds before continuing                         |                                                                                                    |
| wait until 🕵 tap 💌        | Waits until a sensor is<br>detected, then continues to<br>run the next block. | Options to <b>wait until shake,tap</b> ,<br>or <b>when a magnet</b> is near the phone or<br>tablet.                                                                                                    |
|                           |                                                                               | <b>Chromebook variation:</b><br>the option <b>shake</b> is replaced with<br><b>pressed</b> to indicate pressing the<br>on-screen button. See the <b>OctoStudio</b><br><b>on Chromebooks</b> section at the end of<br>this guide to learn more. |
| stop 🔳 all 🛡              | Stop scripts or sounds that are running                                       | The options are to <b>stop this script</b> , <b>stop</b><br><b>all sounds</b> , <b>stop other scripts</b> in this<br>sprite, or <b>stop all scripts</b> in the project.                                                                        |
| send ≆⊠ message1 ▼ to all | Sends a message that all sprites can receive                                  | Example of <b>send</b> and <b>receive</b> :                                                                                                    |
| when message1  received   | Starts this script when the selected message is received                      | -<br>send =⊠ message1 ▼ to all                                                                                                    |
|                           |                                                                               | when message1 v received<br>move 50 ••• S                                                                                                    |

# **More Blocks**

| Block                           | Description                                                                             | Tips and Options                                                                                                    |
|---------------------------------|-----------------------------------------------------------------------------------------|----------------------------------------------------------------------------------------------------|
| tilt 한 to move ≤                | Tilt your phone or tablet to move the sprite.                                           | Works best in a <b>forever</b> block. (This is<br>why when you drag in this block, it<br>comes with a <b>forever</b> block.) |
|                                 | <b>Chromebook variation:</b><br>To interact, use the tilt<br>controller that appears on | Tilt motion options:                                                                                                    |
|                                 |                                                                                         | Horizontal only                                                                                                    |
|                                 | the screen. See the<br><b>OctoStudio on</b>                                             | Dup and down only                                                                                                    |
|                                 | <b>Chromebooks</b> section at the end of this guide to                                  | Development All four directions                                                                                              |
|                                 | learn more.                                                                             | <b>Phone or Tablet:</b> Hold at desired angle before pressing play.                                                          |
| tilt angle 🗽 🕩                  | Reports the angle your<br>phone is being tilted in,<br>either horizontal or<br>vertical | The angle value that this block returns is scaled down to 1/4.                                                               |
|                                 |                                                                                         | <b>Chromebook</b> : The tilt controller is active only while the block is running,                                           |
| set variable 🛓 score 🗸 to 0     | Sets the selected variable<br>to a specified number                                     | To create a new variable, tap + in the<br>menu. Variable names cannot currently<br>be deleted.                               |
| change variable 🗧 score 🔻 by 1  | Changes the selected variable by a given amount                                         |                                                                                                    |
| display variable 🔮 score 🔻 💽 on | Displays or hides variable<br>monitor on the Stage                                      | <i>n</i> To hide the variable, choose off                                                                                    |
|                                 |                                                                                         | Variables default to being displayed on the Stage.                                                                           |
| score                           | Returns the current number<br>value of a variable                                       | You can snap this block into any rounded slot inside another block.                                                          |
| Size V                          | Reports the size or other info<br>about the sprite                                      | Options to report a sprite's direction,<br>size, x-position, or y-position.                                                  |

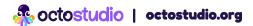

| Block      | Description                                                                                                    | Tips and Options                                                                                                    |
|------------|----------------------------------------------------------------------------------------------------|----------------------------------------------------------------------------------------------------|
| 8 1 to 10  | Picks a random number within the specified range                                                                                                    |                                                                                                    |
|            | Performs a certain<br>mathematical operation on two<br>values.                                                                                                    | Select from menu:<br>+ addition<br>- subtraction<br>× multiplication<br>÷ division                                                                                                    |
| beam () (  | Sends message via Bluetooth to<br>other nearby devices using<br>OctoStudio<br>Chromebooks cannot beam, but<br>can receive a beam from a<br>mobile phone or tablet<br>Runs script below when it<br>receives the specified beam<br>message via Bluetooth. | Enable Bluetooth on your device<br>before sending or receiving a beam.<br>The <b>beam</b> block broadcasts a<br>message to all nearby devices using<br>OctoStudio.<br>There are different messages you can<br>beam:<br>You can also add a <b>channel</b> within the<br>beam blocks. This is useful when you<br>have multiple groups of people<br>working on different beam projects in<br>the same location to avoid conflicting<br>beams.<br>The range of the <b>beam</b> block is<br>approximately 30 feet (10 meters). |
| make block | Create a custom block.<br>Name your block and then snap<br>blocks below to define what<br>your new block will do.                                                                                                    | Custom blocks can make your code<br>more organized. All custom blocks<br>will appear in 'More Blocks' at the end<br>of the blocks palette.<br>Custom blocks are specific to a<br>sprite.                                                                                                    |

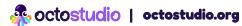

### **Installation and Settings**

### Settings

#### Where to find settings?

Look for the gear  $\clubsuit$  in the upper right of the home screen.

#### Languages

OctoStudio is offered in more than 30 languages. You can change languages anytime in settings.

#### Screen Layout

On larger tablets you may see an option to choose between **Portrait** or **Landscape** view.

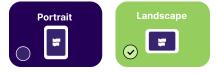

#### Accessibility

To use OctoStudio with a **screen reader**, turn on the built-in screen reader on your device (**VoiceOver** in iOS and **TalkBack** in Android).

In OctoStudio Settings, you can also toggle on **Sound effects for code blocks**. This will make a sound play for any code block with visual output. (For example, you can hear a sound effect when you play the jump or glow block.)

#### **Interface Options**

If you turn on **Show Screen Taps**, you will see a circle that shows the location of your fingers whenever you touch the screen. This is helpful when demonstrating how to use OctoStudio.

#### **Getting Started**

**Starter cues** are the animated hand icons that show the first steps for using OctoStudio. You can turn on Starter Cues in Settings anytime.

#### **Further Information**

For more information, ideas, and technical support, please see our OctoStudio <u>Support</u> pages at octostudio.org

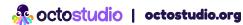

# **System Requirements**

OctoStudio can run on the following devices:

On an **iPhone** or iPad, iOS version 15 or above. On an **Android** phone or tablet, Android version 8 or above. On **Chromebooks** that support Android apps.

OctoStudio is not yet supported on other laptops or desktop computers.

### **OctoStudio on Chromebooks**

OctoStudio on Chromebooks is different in a few ways from OctoStudio on mobile phones or tablets.

#### Sensing

Most Chromebooks do not have physical sensors. So, on Chromebooks, there is a different way to interact with sensor blocks.

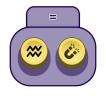

For **shake** or **magnet** blocks, you can interact using the buttons that appear on the screen.

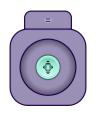

For **tilt** blocks, you can interact using the tilt controller that appears on the screen when the code runs.

#### Beam

Chromebooks cannot send a beam, so the **beam** block won't work on a Chromebook. However, Chromebooks can receive a beam from a mobile phone or tablet, so **when beam received** blocks will work well using Bluetooth.

#### Camera

Unlike mobile devices, Chromebooks usually only have a front facing camera.

To activate a camera on a Chromebook, you can click the button on the screen or press the Space or Enter key on the keyboard.

An alternative way to add photos is by taking a photo with a mobile phone or tablet, and sending them to the Chromebook.

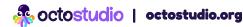

#### **File Saving Options**

On Chromebooks you can save to **Google Drive** or you can send the file to **Google Classroom**.

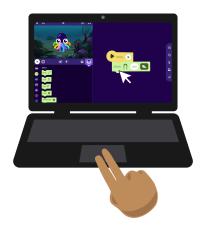

#### Chromebook Trackpad Tips

To **scroll**, use two fingers on the trackpad.

To **zoom in**: Put two fingers on the trackpad and slowly move them apart.

To **zoom out**: Put two fingers on the trackpad and pinch them together.

To **drag**, press down on the trackpad and move with one finger. Or, you can use one finger to press down and a different finger to move.

If you have questions, please visit the <u>Support</u> section on the OctoStudio website or email us at <u>help@octostudio.org</u>

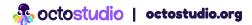